راهنمای فعال سازی پیامک

به اطالع کاربران گرامی می رساند با توجه به راه اندازی سامانه ارسال پیامک، مطابق راهنمای زیر نسبت به فعال سازی این سامانه اقدام نمایید.(ثبت شماره تلفن همراه و فعال سازی، رایگان می باشد)

لازم به ذکر است بعد از فعال سازی، ارسال پیامک برای وضعیت "بعد از موعد بازگشت (تاخیرات)" برای دانشجویان بصورت رایگان می باشد. چنانچه دانشجویان نیاز به دریافت پیامک برای سایر خدمات پیامکی )تغییر رمز عبور، بازگشت کتاب، تمدید، رزرو و …) دارند، می توانند از طریق راهنمای "افزایش اعتبار پیام نت" اقدام نمایند. همچنین سایر کاربران برای این خدمت و دیگر خدمات بعد از فعال سازی، می بایست از طریق راهنمای "افزایش اعتبار پیام نت " اقدام نمایند.

در صورتیکه شما از اعضای دانشگاه صنعتی اصفهان (اساتید، دانشجویان، کارکنان و …) می باشید که در سامانه احرازهویت مرکزی https://id.iut.ac.ir عضو می باشند (و برای ورود به سامانه کتابخانه از طریق سامانه احرازهویت مرکزی وارد می شوید) تلفن همراه شما بصورت اتوماتیک از سامانه احراز هویت مرکزی به سامانه کتابخانه مرکزی وارد می شود و تایید شده می باشد. برای اطمینان و اطالع از تلفن همراه،

 $\langle \text{https://library.iut.ac.ir} \rangle$ بعد از ورود به سامانه کتابخانه (https://library.iut.ac.ir

همانند تصویر روبرو از طریق منوی اصلی/ امکانات اعضا/ مشاهده اطالعات کاربری تلفن همراه خود را مشاهده می نمایید.

در صورتیکه تمایل به تغییر این شماره دارید لازم است با مراجعه به سامانه https://id.iut.ac.ir تلفن همراه خود را تغییر دهید. پس از آن بصورت اتوماتیک 24 ساعت بعد، تلفن همراه شما در سامانه کتابخانه نمایش داده می شود.

> کاربرانی که بصورت مستقیم وارد سامانه کتابخانه مرکزی می شوند بعد از ورود به سامانه كتابخانه (https://library.iut.ac.ir همانند تصویر روبرو از طریق منوی اصلی/ امکانات اعضا

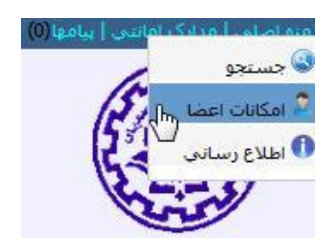

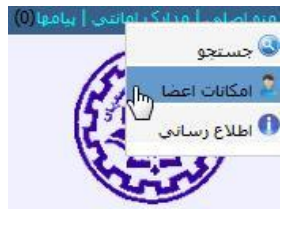

کتابخانه مرکزی دانشگاه صنعتی اصفهان

## [https://lib.iut.ac.ir](https://lib.iut.ac.ir/)/

و بعد با انتخاب گزینه "ویرایش اطالعات شخصی" صفحه روبرو مشاهده می شود. با وارد نمودن شماره تلفن همراه خود، انتخاب گزینه "فعالسازی سرویس پیامک" و کلیک بر روی گزینه "تایید" پنجره ای مشابه تصویر زیر باز می شود که شامل یک کد فعالسازی می باشد.

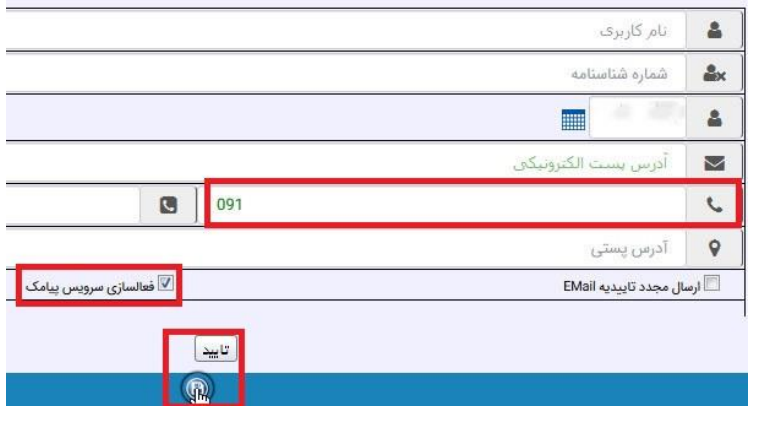

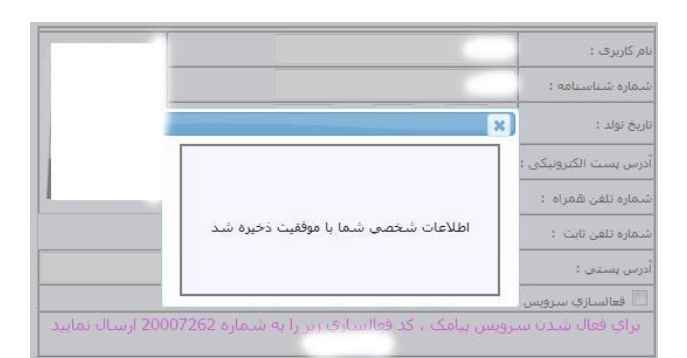

پس از ارسال کد مورد نظر به سرشماره اعالم شده، پیامکی مبنی بر فعال شدن شماره تلفن همراه، در سامانه دریافت می نمایید.الزم بذکر است بعد از ثبت و تایید شماره تلفن همراه خود در سامانه، از این به بعد با ورود به صفحه "ویرایش مشخصات فردی" شماره تلفن شما بصورت سبز رنگ نمایش داده می شود که این حالت نشان دهنده صحت ثبت و فعال شدن ارسال پیامک برای این شماره تلفن همراه می باشد.

کتابخانه مرکزی دانشگاه صنعتی اصفهان